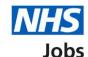

# How to manage interviews in NHS Jobs user guide – Assign an interviewee to a slot

This guide gives you instructions for how to assign an interviewee to a slot.

When assigning an interview slot, you can:

- select the interviewee to manually assign to a slot
- select or add a new date and time for an interview

To find out which roles can do this, go to the 'Roles and permissions' link in the 'Help and information' section of the employer dashboard.

# **Contents**

| <u> How to manage interviews in NHS Jobs user guide – Assign an interviewee to a</u> | <u>a slot 1</u> |
|--------------------------------------------------------------------------------------|-----------------|
| Assign an interviewee to a slot                                                      | 3               |
| Who do you want to manually assign to a slot?                                        | 4               |
| Select a date and time for the applicant's interview                                 | 5               |
| Add your interview dates and times                                                   | 6               |
| Confirm the date and time                                                            | 7               |
| Interview assigned                                                                   | 8               |

## Assign an interviewee to a slot

This page gives you instructions for how to assign an interviewee to a slot.

Important: In this example, no applicants have responded to an invite.

To assign an interviewee to a slot, complete the following step:

1. Select the 'Assign an interviewee to a slot' button.

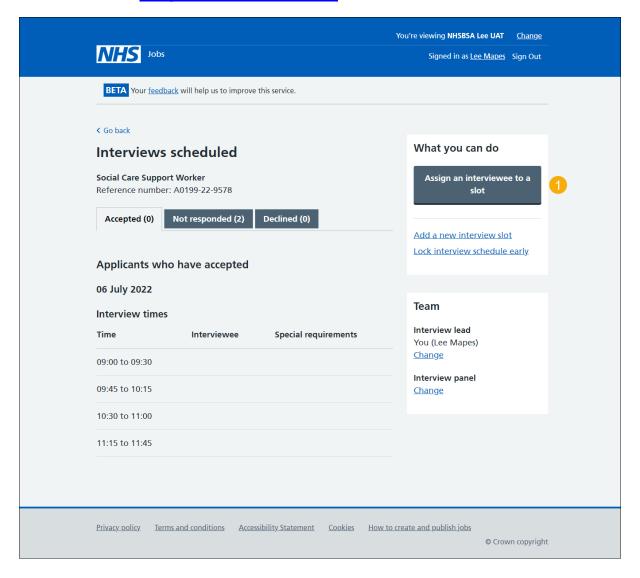

## Who do you want to manually assign to a slot?

This page gives you instructions for how to confirm who you want to manually assign to a slot to.

**Important:** In this example, there's 1 interviewee.

To confirm who you want to manually assign to a slot, complete the following steps:

- 1. Select an applicant.
- 2. Select the 'Continue' button.

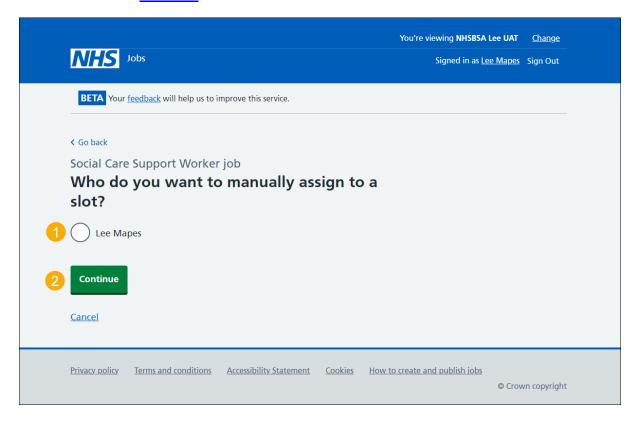

#### Select a date and time for the applicant's interview

This page gives you instructions for how to select or add a new date and time for the applicant's interview.

Important: If there isn't a suitable date and time for the applicant, you can add a new date and time. The interviewee limit and slots remaining is shown under each interview.

To select or add a new date and time, complete the following steps:

- 1. Select a date and time.
- 2. Select the 'Continue' button
- 3. Select the 'add a new date and time' link.

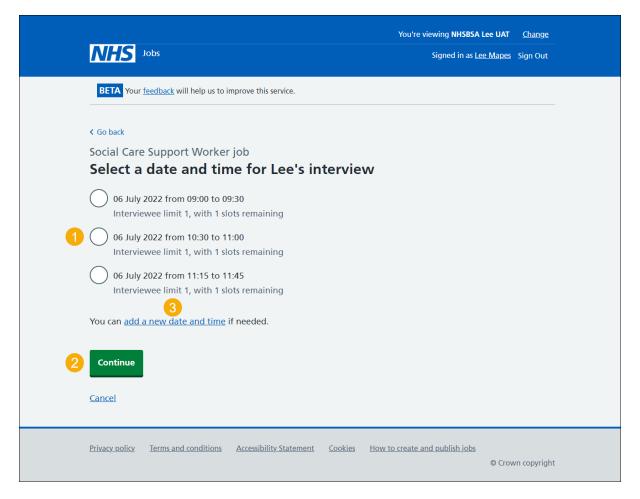

#### Add your interview dates and times

This page gives you instructions for how to add your interview dates and times.

Important: You'll only see this page if you're adding a new date and time for the interview.

To add your interview dates and times, complete the following steps:

- 1. In the Interview date boxes, enter the details.
- 2. In the **Start time** boxes, enter the details.
- 3. In the **Finish time** boxes, enter the details.
- 4. Select the 'Continue' button.

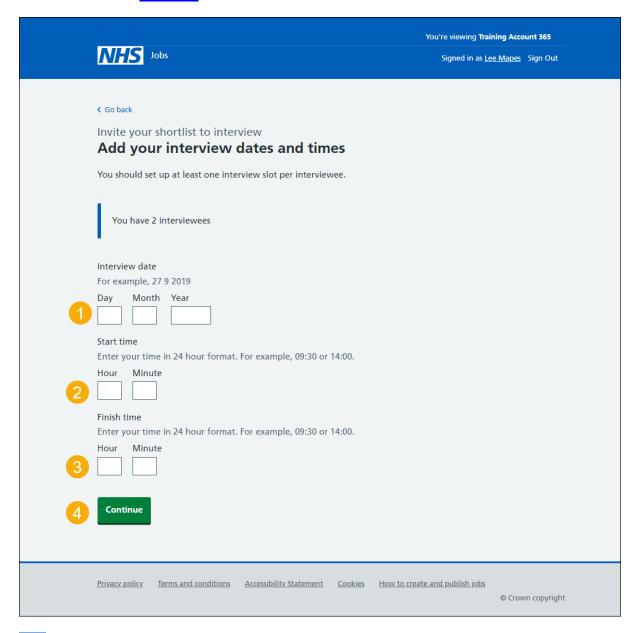

**Tip:** You must enter the date in the format DD-MM-YY. For example, 27 09 2019. You must enter the time in a 24 hour format. For example, 09:30 or 14:00.

#### Confirm the date and time

This page gives you instructions for how to confirm the interview date and time.

To check, change and confirm the interview date and time, complete the following steps:

- 1. Select a 'Change' link (optional).
- 2. Select the 'Confirm and send' button.

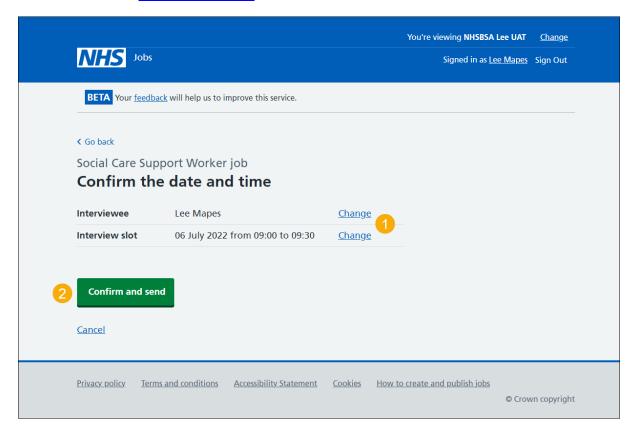

#### **Interview assigned**

This page shows confirmation you've assigned an interview date and time for the applicant.

**Important:** The applicant will receive an email confirming their assigned interview date and time.

To return to manage interviews, complete the following step:

1. Select the 'Return to manage interviews' link.

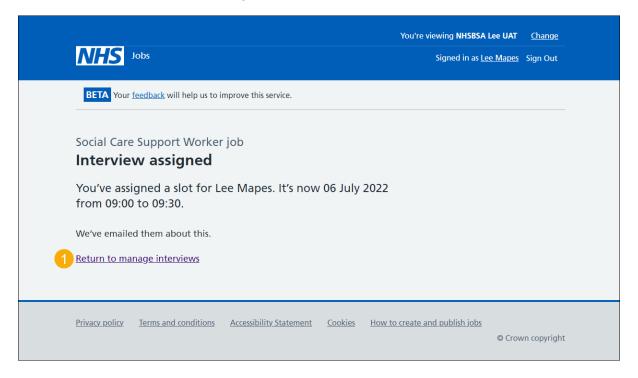

**Tip:** To find out more about how to manage interviews, go to a user guide or video from the 'Invite applicants to interview' section of the 'Help and support for employers' webpage.

You've assigned an interviewee to a slot and reached the end of this user guide.